**GC2004D Font Quick-Reference** 

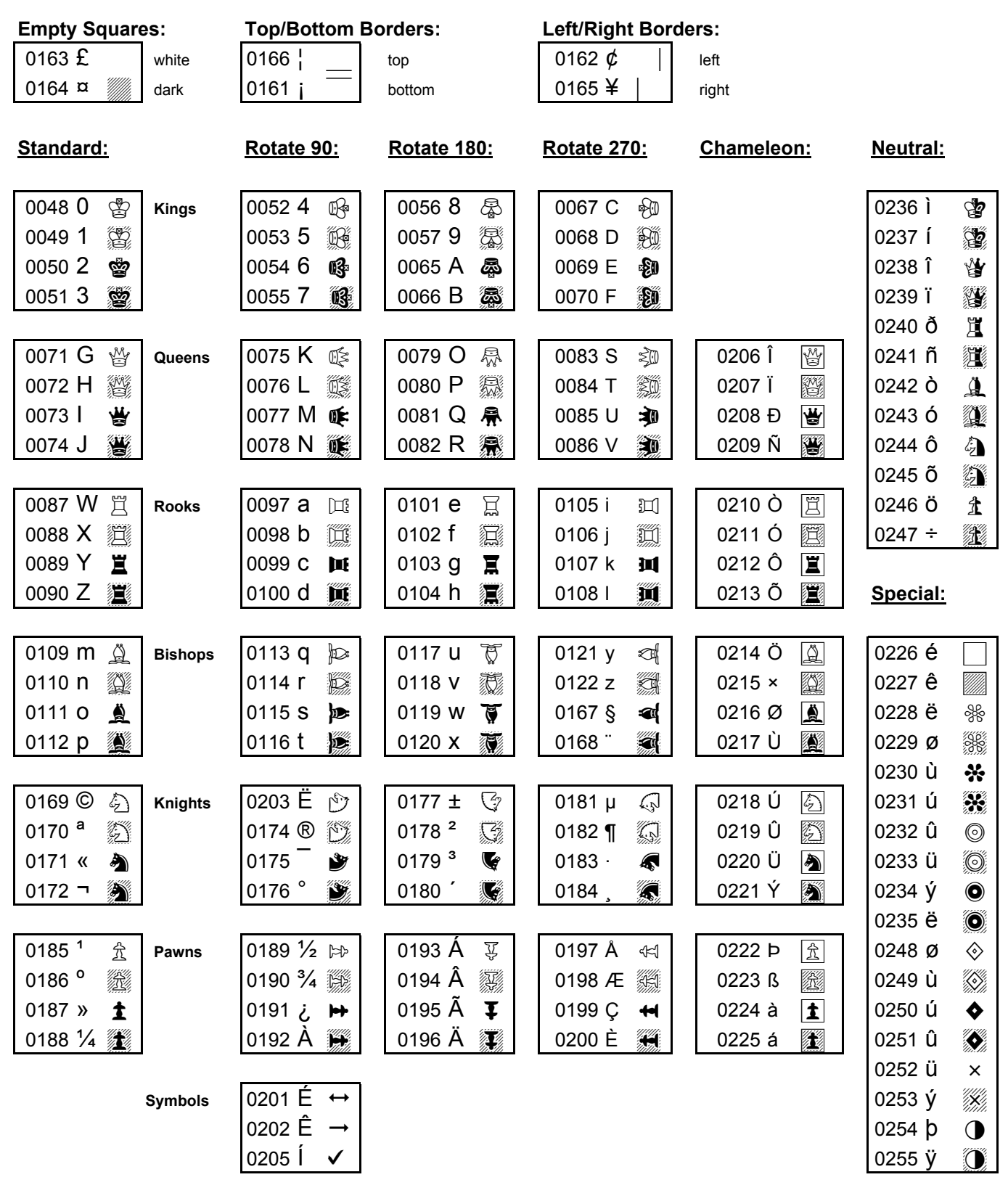

Note: Each box above contains 3 items: (1) 4-digit ASCII code; (2) Arial font character equivalent; and (3) GC2004D chess figure equivalent. To generate a chess figure, hold down the ALT key and enter the 4-digit code on your numeric keypad. Make sure your NumLock is ON. Notice that each figure has a white-square and black-square representation. The GC font series was developed by David L. Brown for The Good Companions, and is used exclusively for diagrams on www.StrateGems.org.

## **GC2004X Font Quick-Reference**

## rev. 5-May-2004

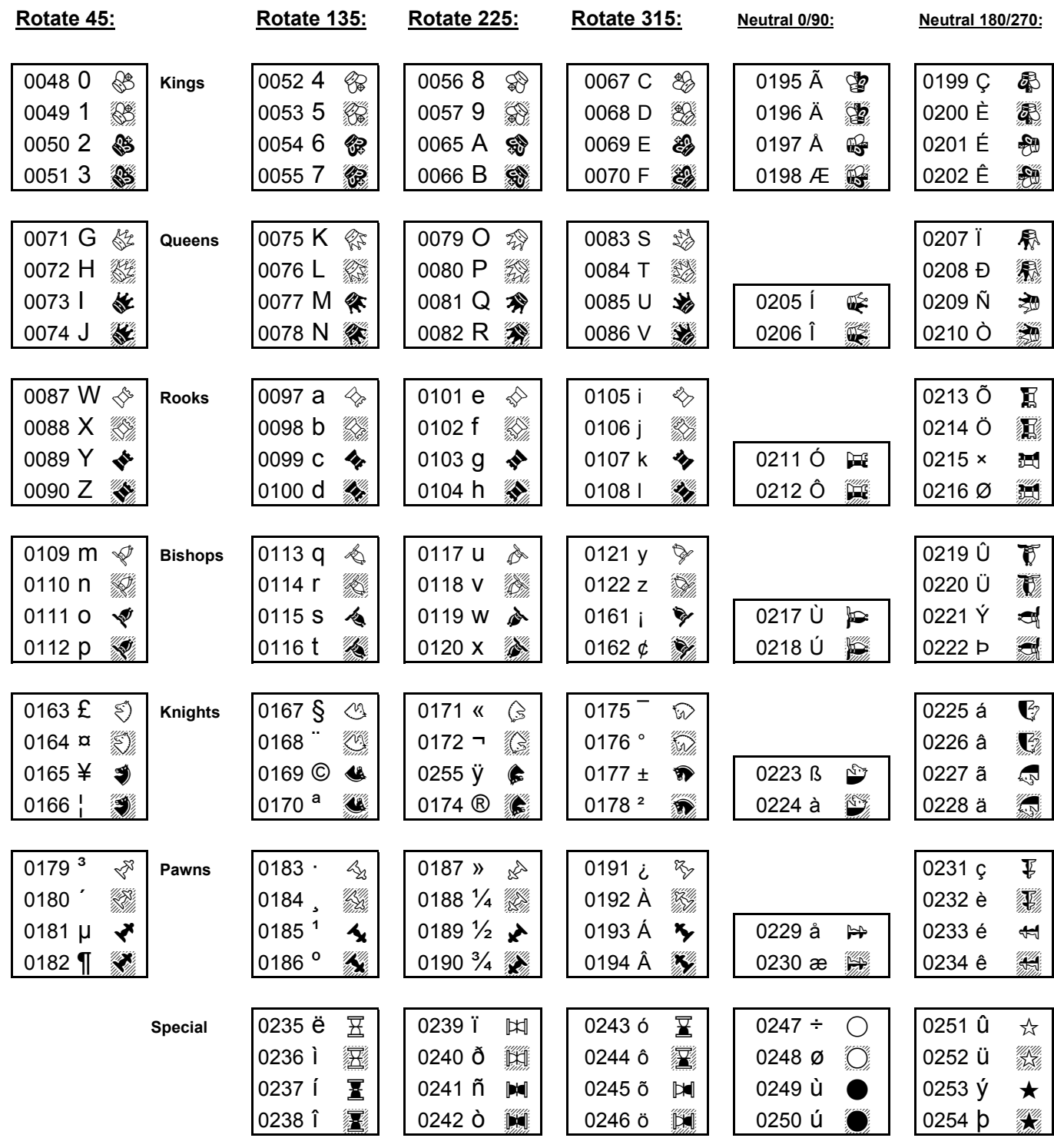

Note:

Each box above contains 3 items: (1) 4-digit ASCII code; (2) Arial font character equivalent; and (3) GC2004X chess figure equivalent. To generate a chess figure, hold down the ALT key and enter the 4-digit code on your numeric keypad. Make sure your NumLock is ON. Notice that each figure has a white-square and black-square representation. The GC font series was developed by David L. Brown for The Good Companions, and is used exclusively for diagrams on www.StrateGems.org.

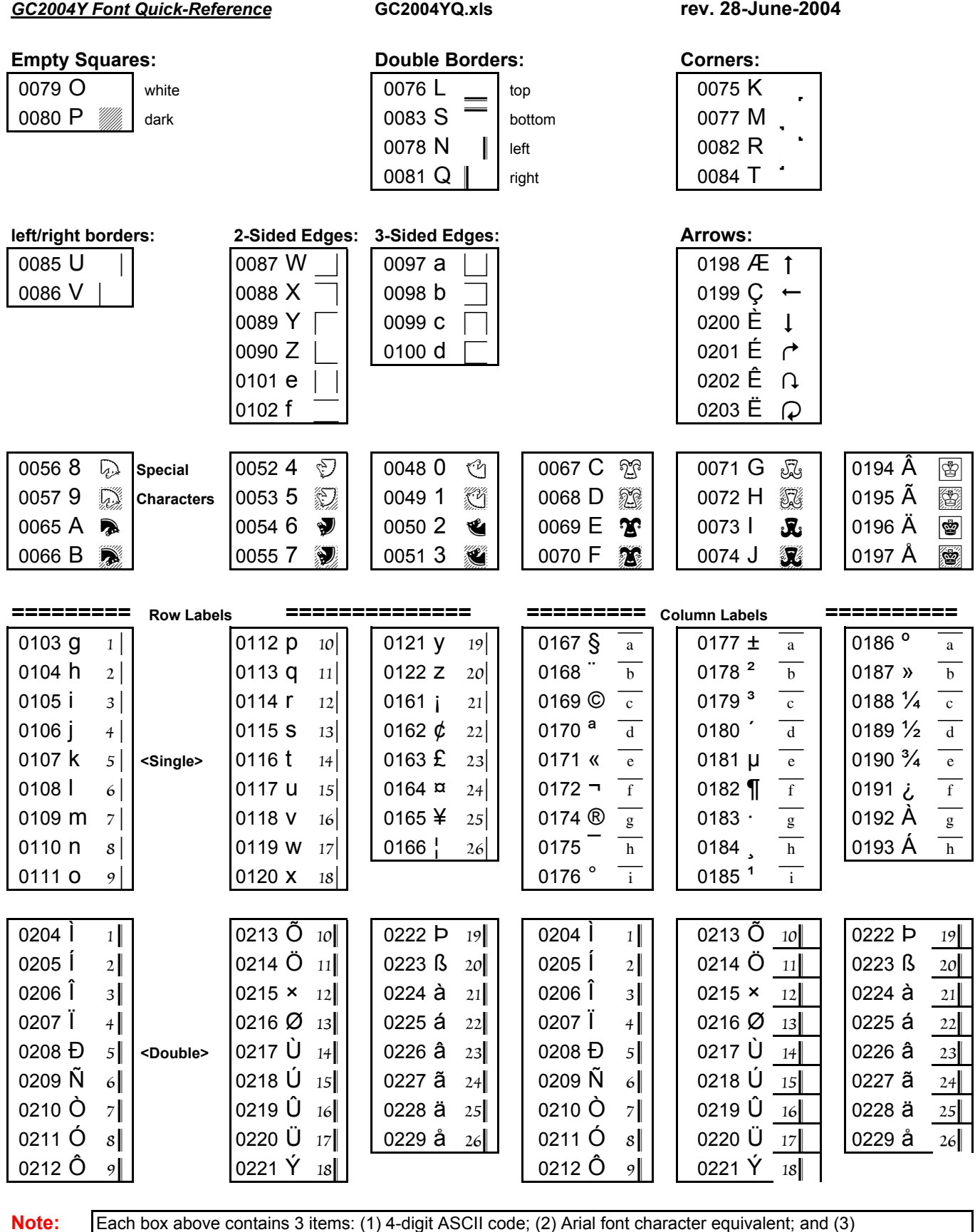

Each box above contains 3 items: (1) 4-digit ASCII code; (2) Arial font character equivalent; and (3) GC2004Y chess figure equivalent. To generate a chess figure, hold down the ALT key and enter the 4-digit code on your numeric keypad. Make sure your NumLock is ON. Notice that each figure has a white-square and black-square representation. The GC font series was developed by David L. Brown for The Good Companions, and is used exclusively for diagrams on www.StrateGems.org.

## **Creating a blank diagram:**

To manually generate a diagram using GC2004 series fonts, you can copy the block of characters below to a Word document or a rich-text file:

> £¦¦¦¦¦¦¦¦¦£ ¢£¤£¤£¤£¤¥ ¢¤£¤£¤£¤£¥ ¢£¤£¤£¤£¤¥ ¢¤£¤£¤£¤£¥ ¢£¤£¤£¤£¤¥ ¢¤£¤£¤£¤£¥ ¢£¤£¤£¤£¤¥ ¢¤£¤£¤£¤£¥  $£$ iiiiiiii $£$

Or, you can manually enter the ASCII codes below in a Word document or rich-text file:

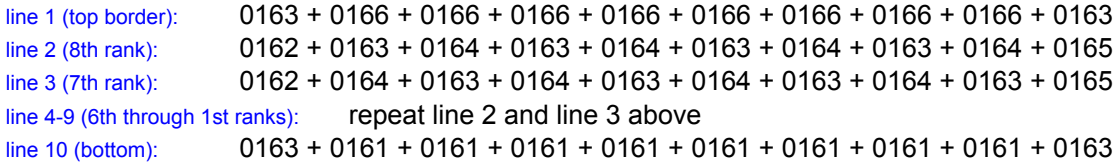

Once you have this block of characters copied (or keyed), change the font to GC2004D. A blank diagram should now appear; see below (left).

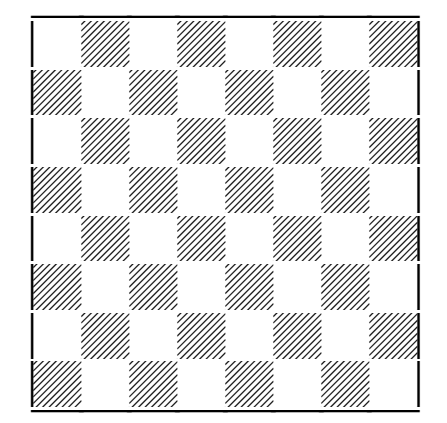

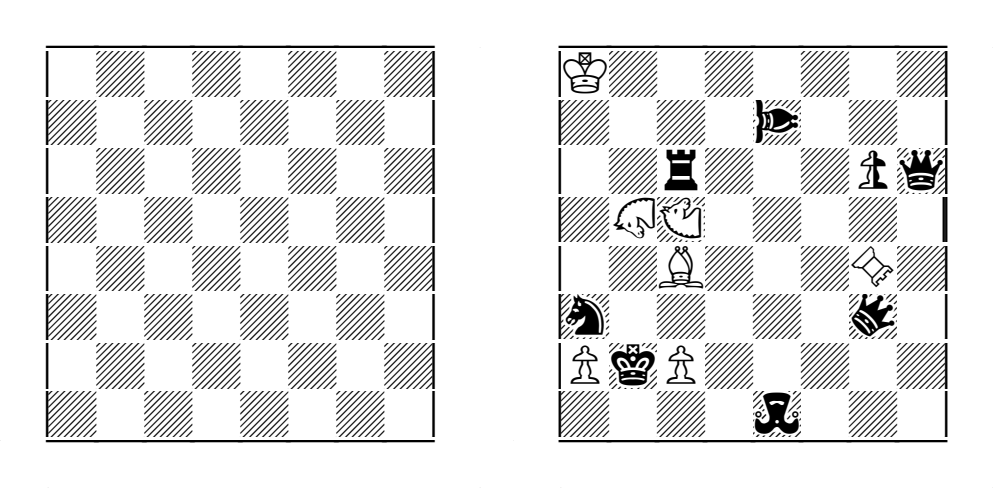

## **Entering a chess position:**

Set your Insert key to OFF (so that Overwrite is in effect). Now, for each chess figure you want to enter, do the following:

- 1) Find the chess figure you want to enter on the quick-reference pages (above).
- 2) Note which font (GC2004D, GC2004X, GC2004Y) is needed for this figure.
- 3) Note which square color (white or black) this figure will be placed on.
- 4) Note the ASCII code for that figure on the square-color desired.
- 5) Move your cursor to the appropriate square.
- 6) Type the 4-digit ASCII code on your numeric keypad.
- 7) If figure is under GC2004X or GC2004Y font, change that figure's font in the diagram.
- 8) The chess figure should now appear, on the proper square 'background'.
- 9) Repeat for the entire position. The above diagram (right) shows a finished example.

If you make a mistake (ie. enter the wrong ASCII code, or on the wrong square), you can 'erase' a square by entering ASCII code 0163 (empty white square) or 0164 (empty black square). For more help, contact dan@StrateGems.org